## How to Run Department Status Report

1. Log in to PeopleSoft via MyAccess.

**Query Viewer** 

2. In the left hand menu, navigate to Reporting Tools > Query > Query Viewer.

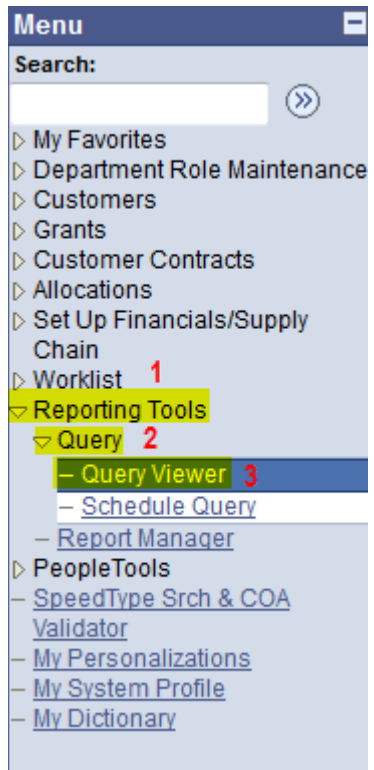

3. Type **ZGM\_OSR\_SUB\_REQUESTS\_OPEN** in the search box. Select **Search** and click **Run to HTM**L for the first query. NOTE: The system works most efficiently if you HTML first, then download the query to Excel.

## Enter any information you have and click Search. Leave fields blank for a list of all values. \*Search By: Query Name begins with ZGM\_OSR\_SUB\_REQUESTS\_OPEN Search Advanced Search **Search Results** \*Folder View: - All Folders -- $\overline{\phantom{a}}$ Query First 1-2 of 2 Last Customize | Find | View All | 2 | 1 Run Run Run to Add to **Query Name Description** Owner Folder Schedule  $\frac{to}{x}$ **HTML Favorites** Open subaward ZGM\_OSR\_SUB\_REQUESTS\_OPEN Public 3 HTML **XML** Schedule Favorite Excel requests Open subaward ZGM\_OSR\_SUB\_REQUESTS\_OPEN\_DEPT Public HTML Excel XML Schedule Favorite requests by Dept

4. Type **%** in the OSR Division box. Select **View Results**, then click **Excel Spreadsheet** to download the report in Excel.

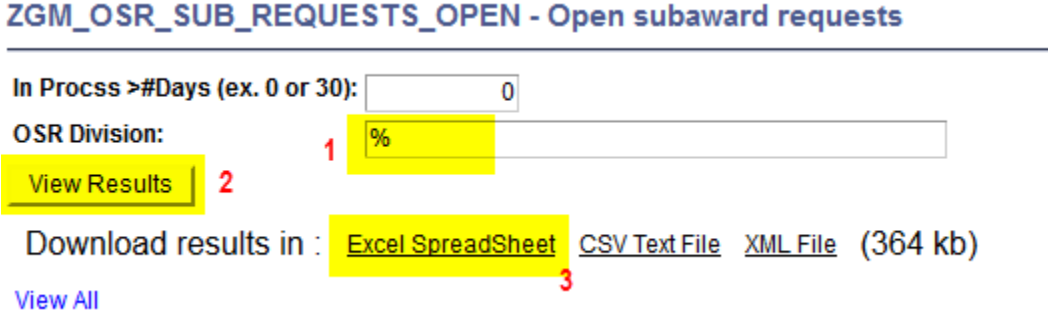

5. The report pulls all subaward activity for UCSF. Filter by department or Dept ID by selecting the **Data** tab and clicking **Filter**. Then select the column and filter you want to sort by.

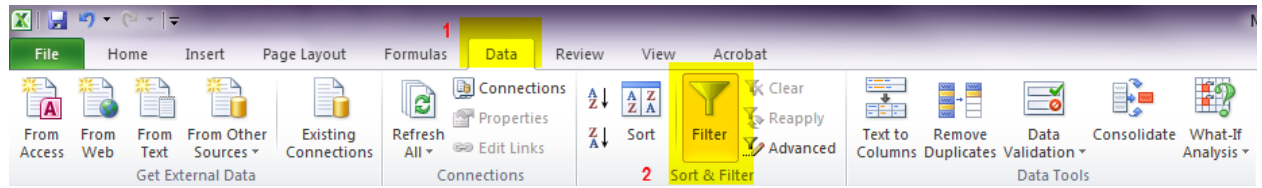

## How to Read Department Status Reports

6. Columns G and H have been recently added. **Column G** (Status) shows the status of this request. [Click here](http://osr.ucsf.edu/sites/osr.ucsf.edu/files/RAS-Subward%20Action%20Definitions%2011092015.pdf) for definitions of RAS Statuses and Comments. **Column H** (Expedited) shows when a transaction has received approval for expedited processing.

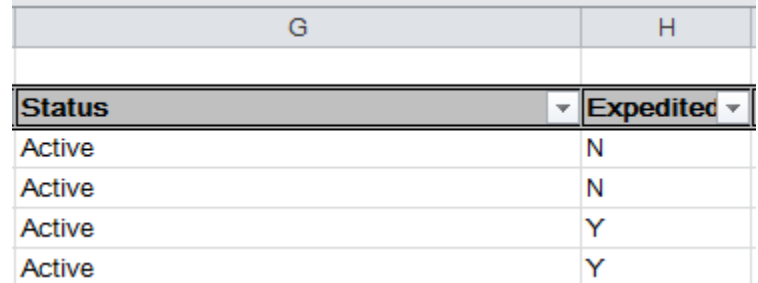

7. **Column I (OSR Recvd)** shows the date the complete request was received by the Sub Out Team in the [CGSubOutTeam@ucsf.edu](mailto:CGSubOutTeam@ucsf.edu) email.

**Column J (Dept Req Sent)** if applicable, shows the date that the assigned Subaward Analyst requested information or documentation from the department.

**Column K (Dept Req Complete)** shows the date the full complete request was received. If the request was complete at the time of submission to th[e CGSubOutTeam@ucsf.edu](mailto:CGSubOutTeam@ucsf.edu) email, this date will be the same as the date in Column I.

**Column L (Sub Sent)** shows the date the agreement documents were sent to the subrecipient central research office for review and signature.

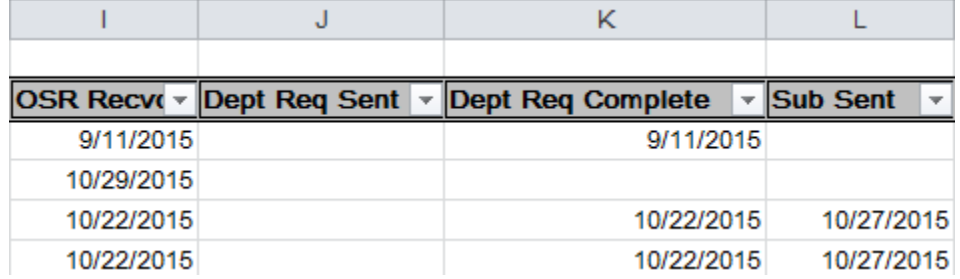

8. For more information on a specific subaward, navigate to Grants > UCSF Reports > Subrecipient Report by Dept.

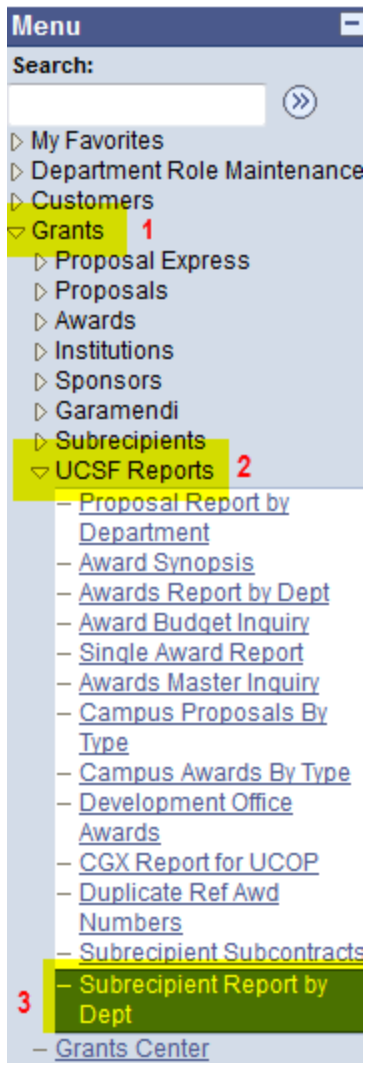

9. Take the 4 digit tracking number from Column E of the report and type it into the Subcontract # field. Select Run and click on the Subcontract #. NOTE: You must include SC at the end of the number.

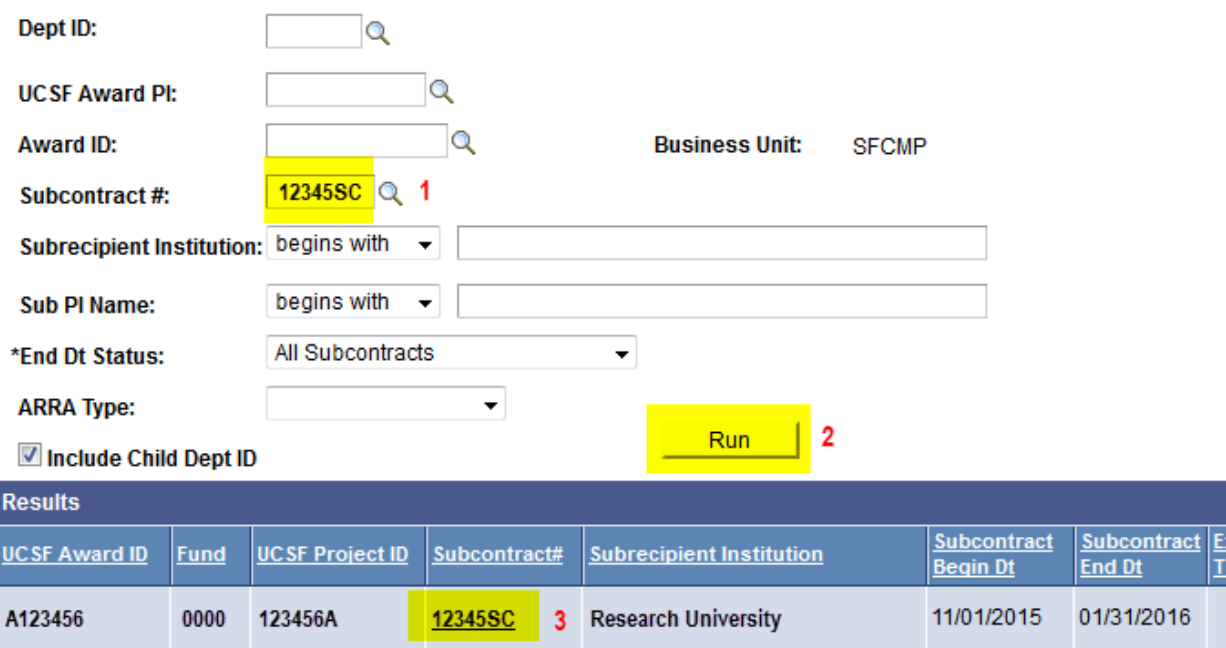

## **Subrecipient Report By Dept**

10. Comments field will show the date of entry, first initial and last name of analyst and a standardized descriptor of the subaward's current status. [Click here](http://osr.ucsf.edu/sites/osr.ucsf.edu/files/RAS-Subward%20Action%20Definitions%2011092015.pdf) for definitions of RAS Comments and Statuses.

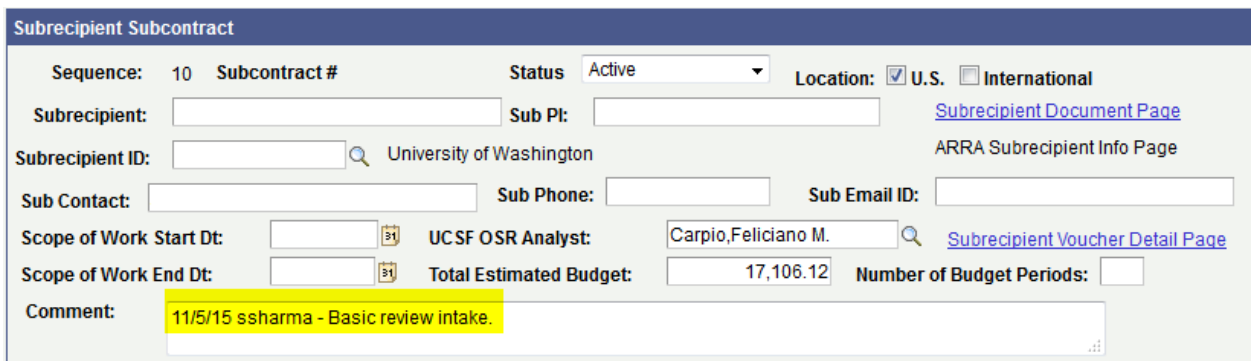